## **HOW TO ACCEPT YOUR BCU (NOMS) APPLICATION**

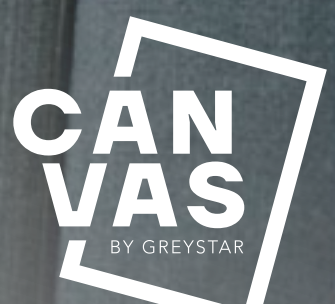

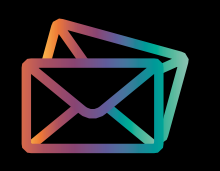

### **STEP 1.**

#### **CLICK ON THE LINK WITHIN YOUR BCU APPLICATION EMAIL TO CREATE AN ACCOUNT**

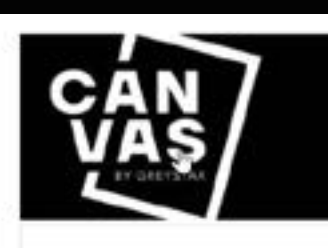

submitted a rental application at Canvis The Heights and induded you as a Primary. We need to collect additional information from you in croer to finalise Chan Esnand-test's application.

To create an account. Click Here, Your email address is your usemame and you can provide a unique password who

If you have any questions, or need help along the way, contact the wasing office at 0121 359 7382.

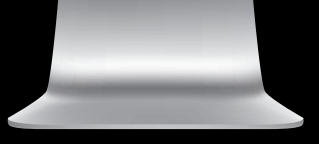

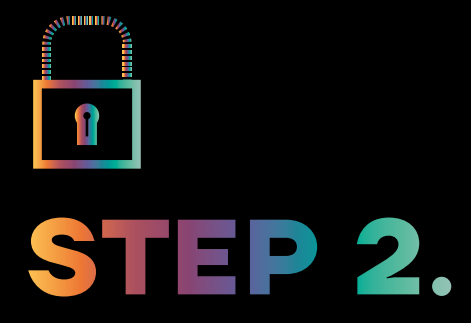

#### **CREATE YOUR PASSWORD**

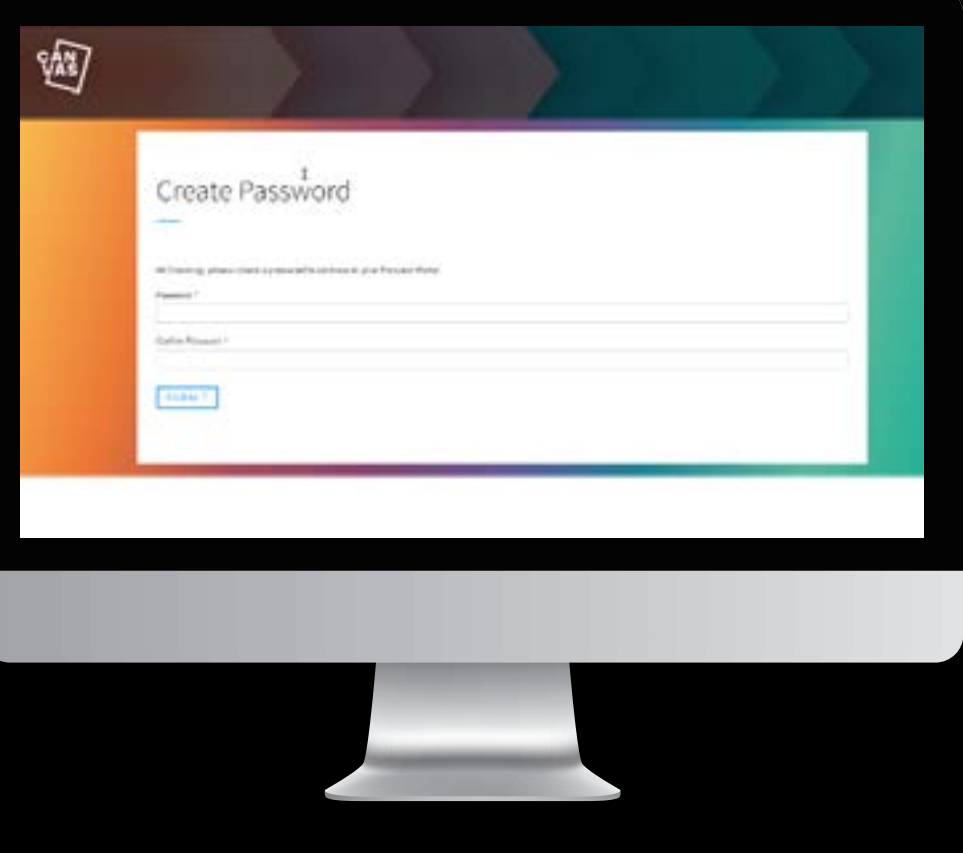

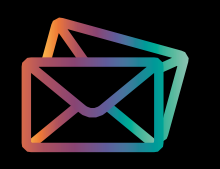

### **STEP 3.**

#### **CLICK RETURN TO COMPLETE APPLICATION**

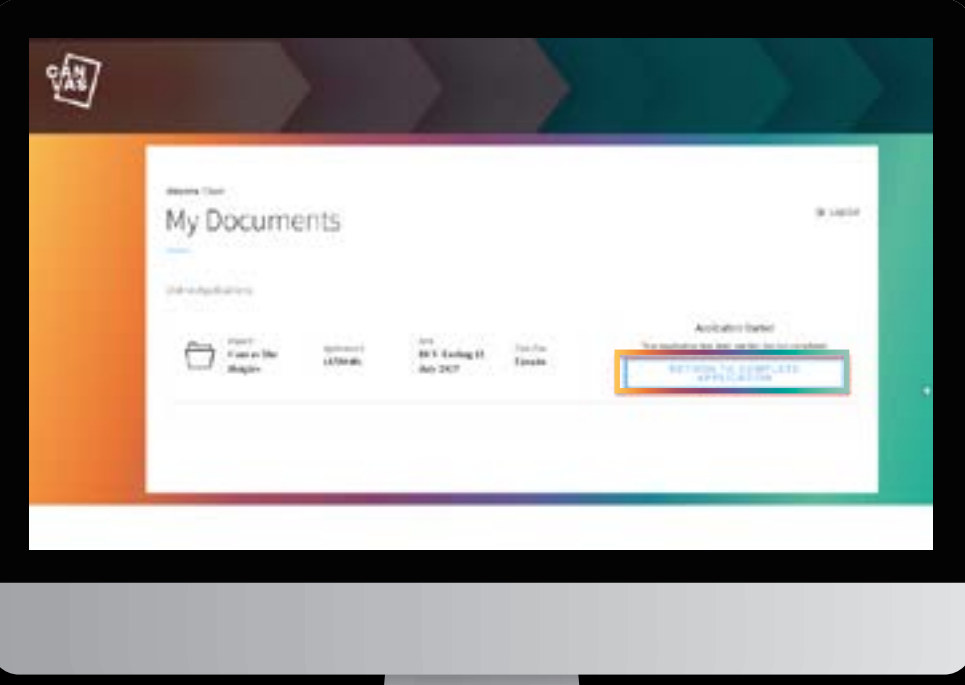

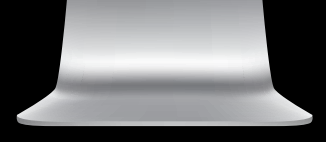

## **STEP 4.**

#### **CLICK SAVE AND CONTINUE**

#### **IMPORTANT: DO NOT SELECT A LEASE TERM**

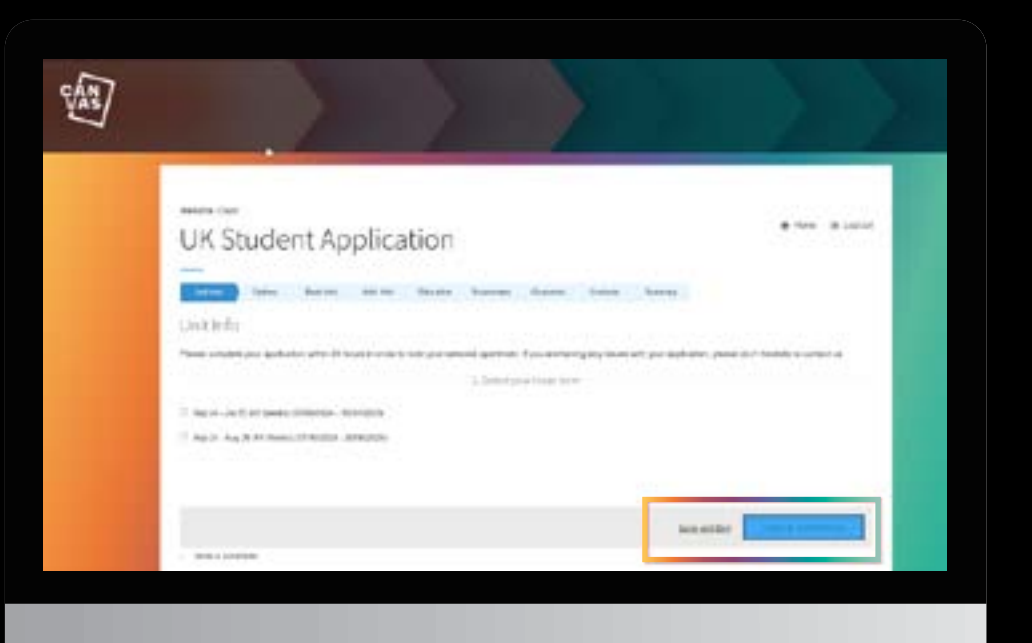

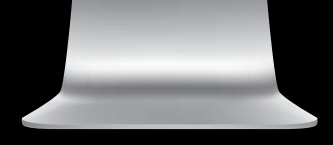

# **STEP 5.**

#### **CLICK SAVE AND CONTINUE TO COMPLETE YOUR APPLICATION**

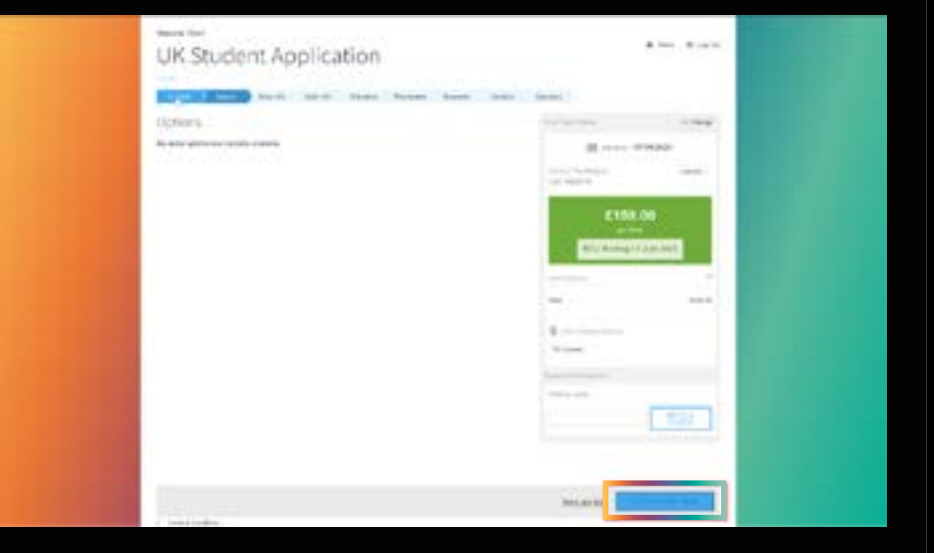

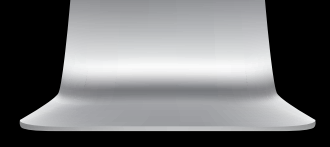

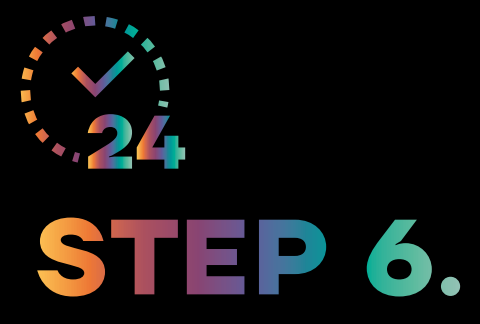

#### **YOUR APPLICATION IS COMPLETE**

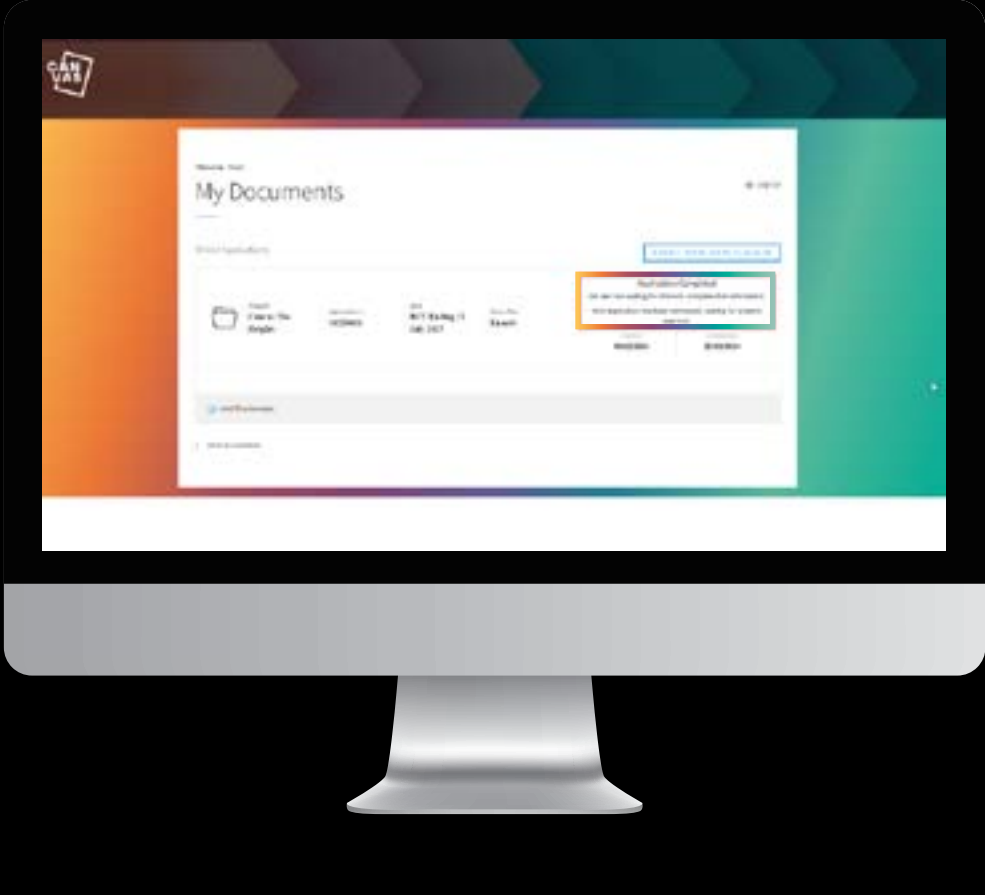

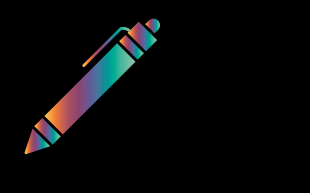

### **STEP 7.**

**ONCE APPROVED, YOU WILL RECEIVE A LEASE AGREEMENT EMAIL – PRESS CLICK HERE TO REVIEW AND SIGN YOUR LEASE**

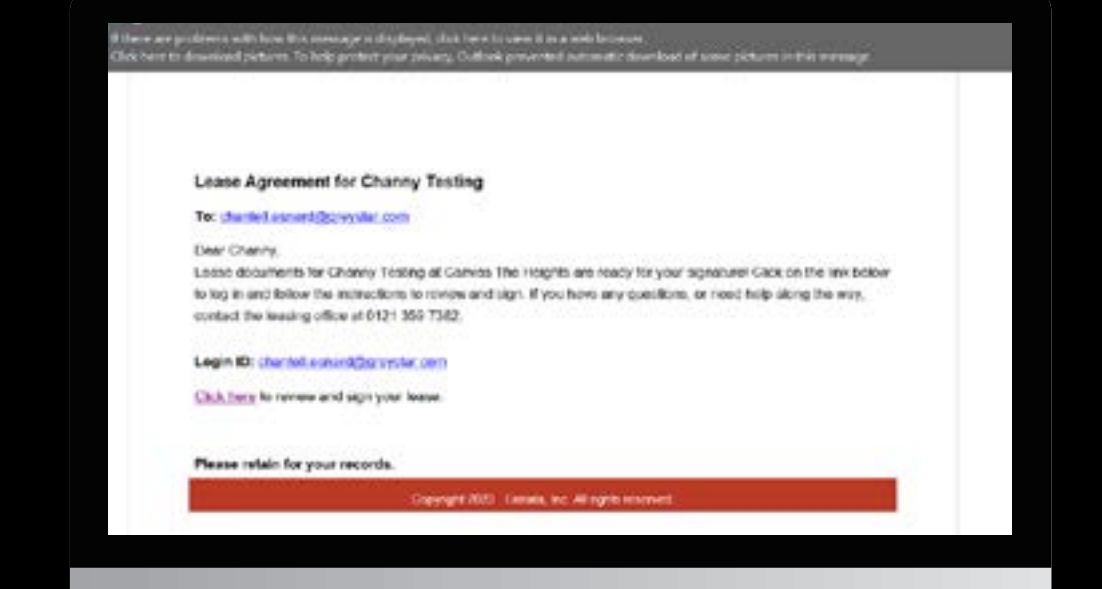

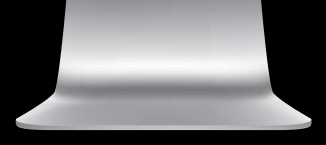

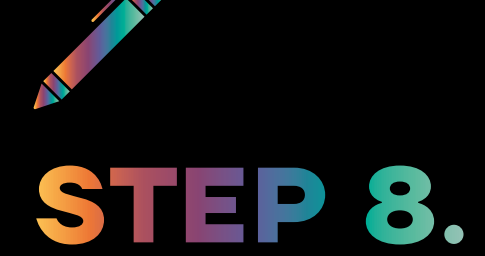

#### **LOGIN TO YOUR ACCOUNT AND CLICK REVIEW AND SIGN LEASE**

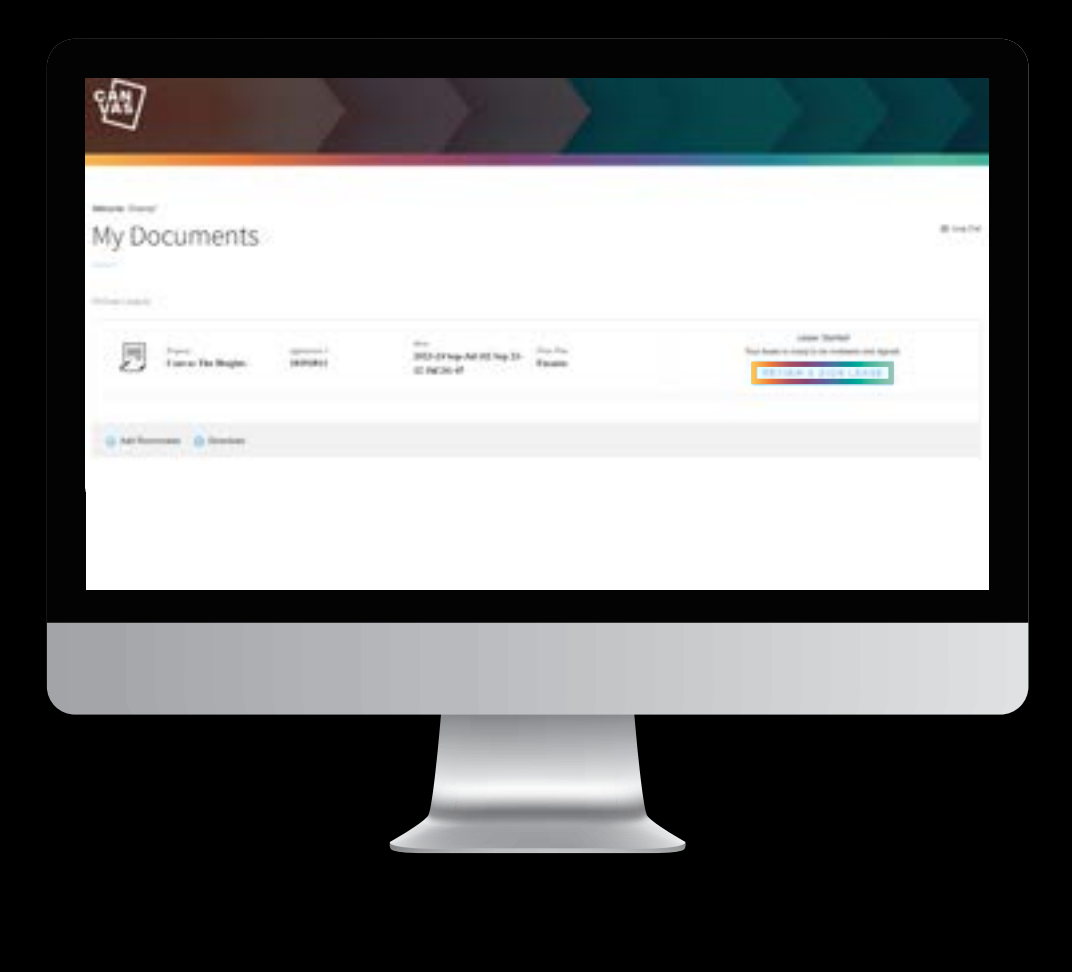

# **STEP 9.**

**PLEASE READ THE TERMS AND CONDITIONS, CLICK YES, I AGREE TO THE TERMS AND CONDITIONS, THEN CLICK BEGIN ONLINE LEASE**

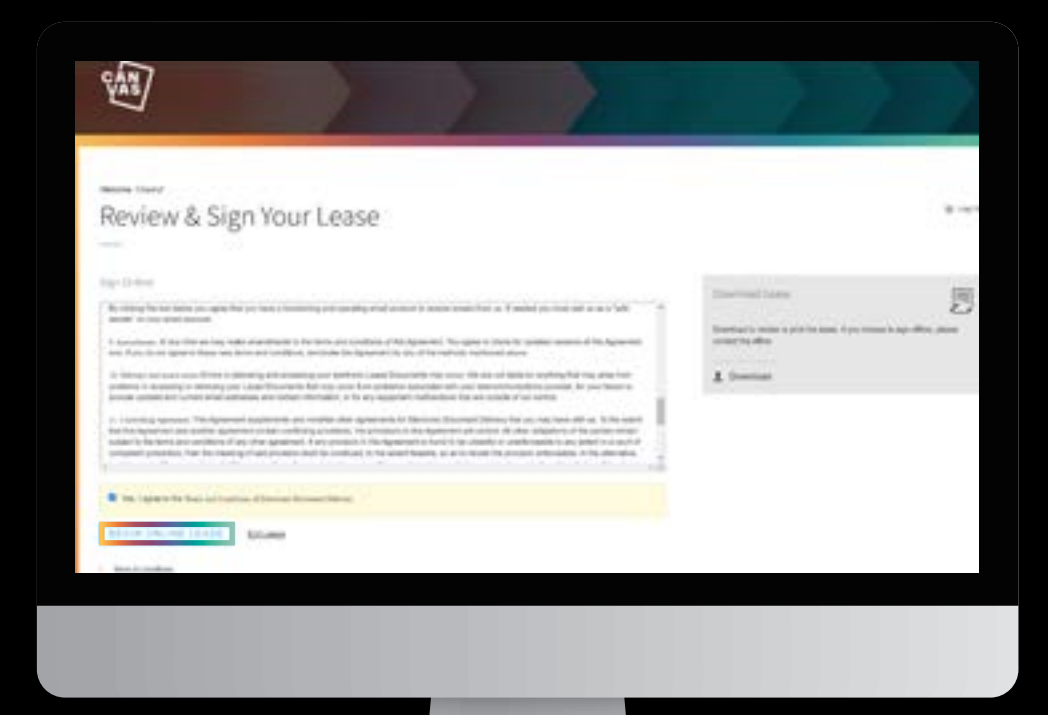

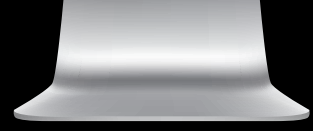

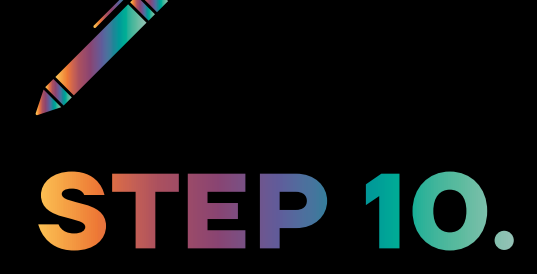

#### **READ THE LEASE AGREEMENT AND SIGN**

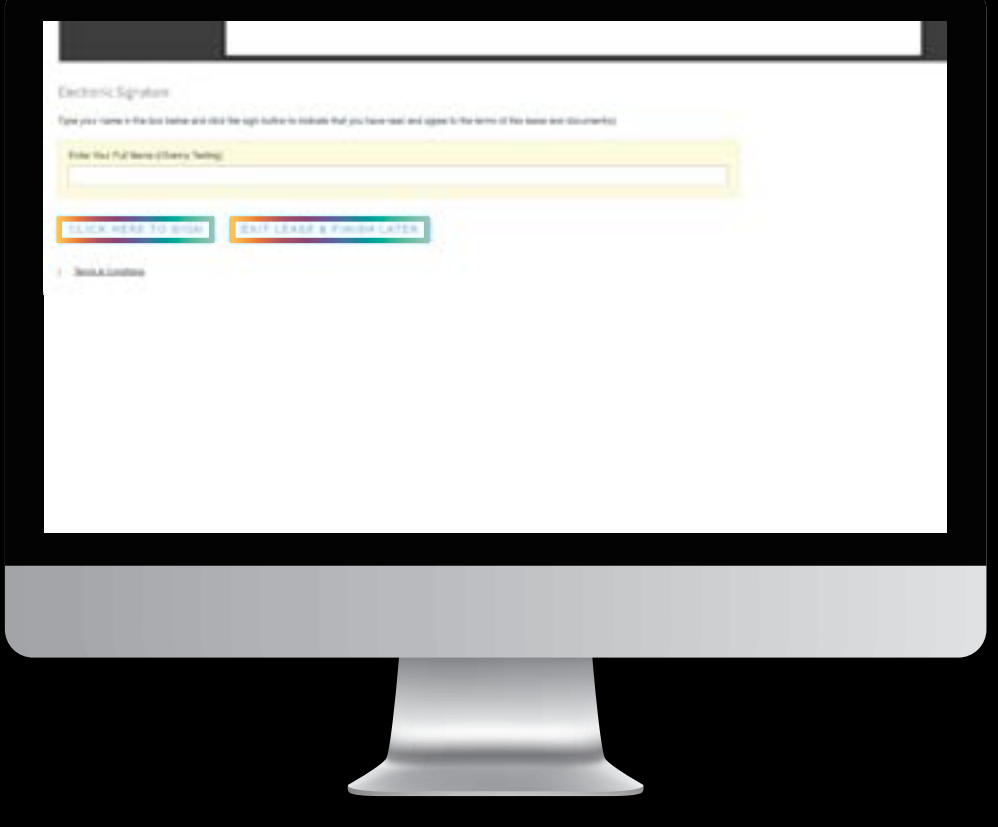

## **THANK YOU**

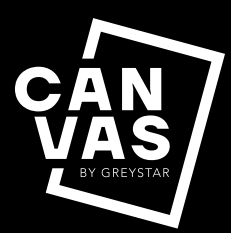